## **Cengage OWL configuration on Sakai**

The first part of this document will cover how to edit your Cengage OWL configuration on Sakai. The second part will cover how to add the tool if it has not already been added.

#### **Part One: How to edit your configuration.**

For this part of the document we will assume that you have a tool already configured. If you do not have a tool configured, you need to go to part two of this document.

**Step 1:** Click on the "Cengage OWL" tool in the left menu.

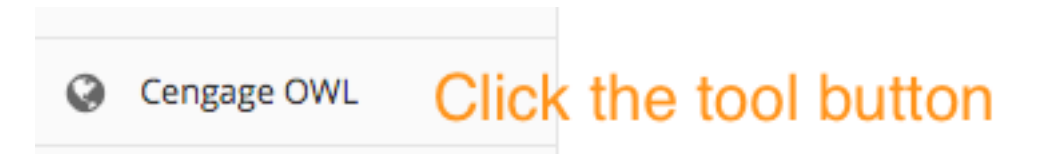

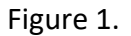

**Step 2:** When you launch the tool, it will open a new window. Go back to the Sakai window. You will see a message like the one in Figure 2. Click the "Edit" button and you will be taken to an edit screen.

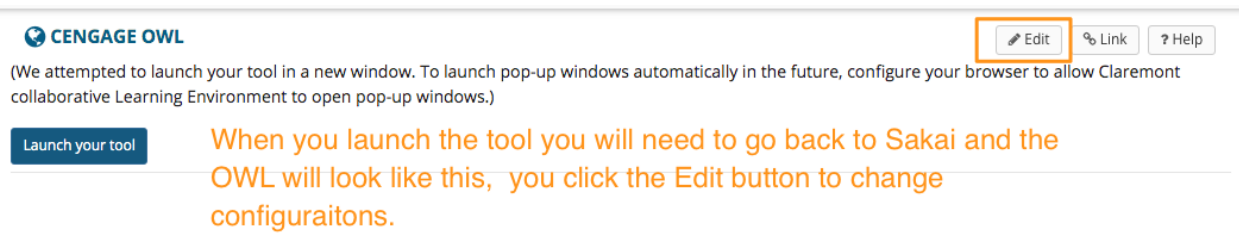

Figure 2.

#### **This is not a step but some information that you need to be aware of:**

As of August 2020, these are the configuration variables that we are using.

**\*Remote Tool Url:** https://gateway.cengage.com/rest/launchBasicLTI/223201/55679322320112313134624629263/3660465

**\*Remote Tool Key:** BLTI-223201

**\*Remote Tool Secret:** jL7KRBLSeZST0BVc

If these configurations do not work, then you need to call Cengage support at 1-866-267-4986. ITS does not have the above configuration variables.

**Step 3:** Now you will see a page full of configurations. Edit as needed. Figure 3 highlights the important options.

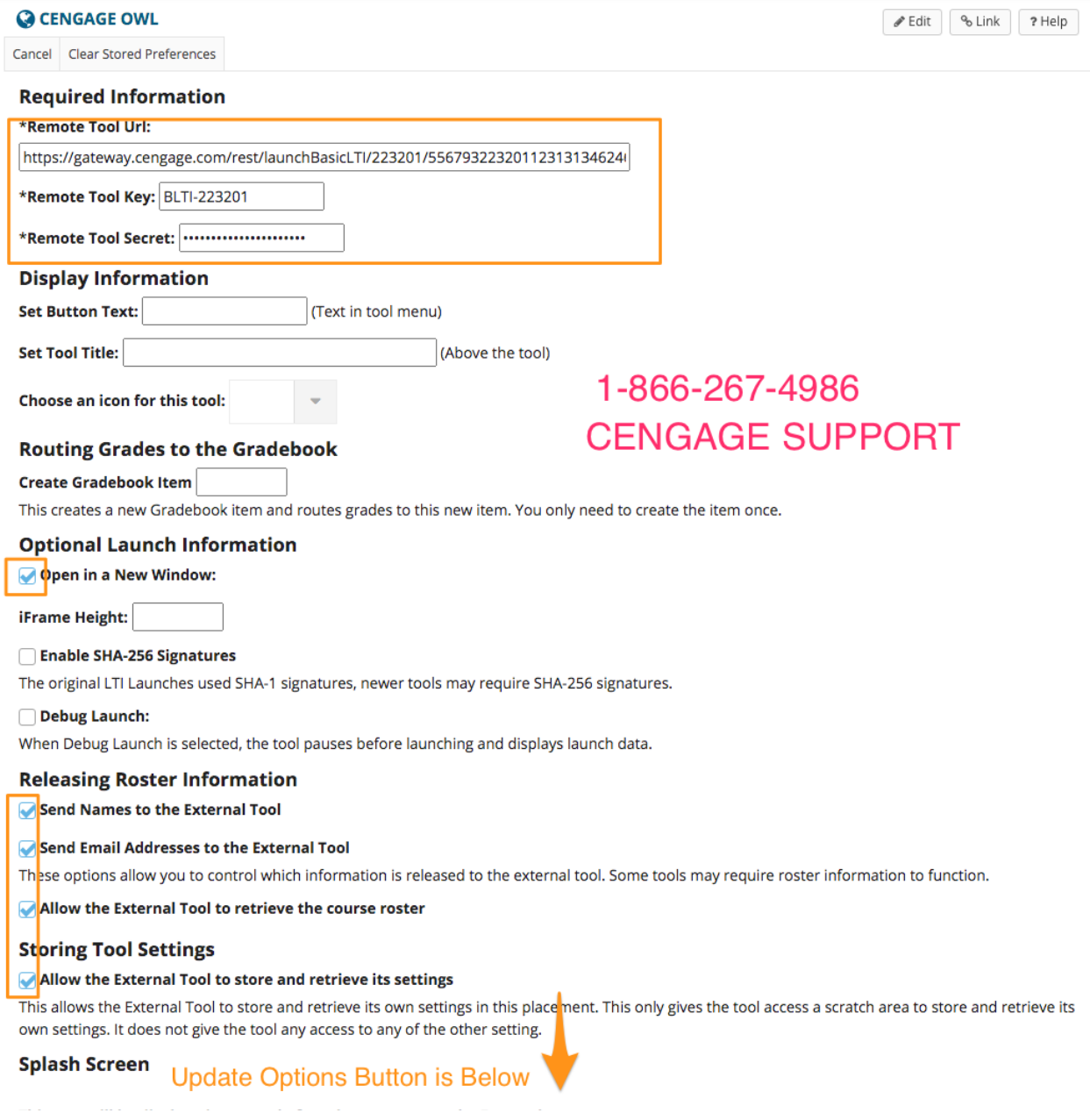

Figure 3.

Step 4: Finally click "Update Options" and re-test the tool.

### **Part Two: How to configure a new Cengage OWL tool on Sakai**

**Step 1:** Go to the site where you would like to add the tool. (If you intend to use the Sakai Ubersite feature, you need to have your Ubsersite created before you create the OWL tool.

**Step 2:** In the left menu click "Site Info" then "Manage Tools" near the top.

**Step 3:** Next you will see a long menu, look for the "External Tool" and check box it.

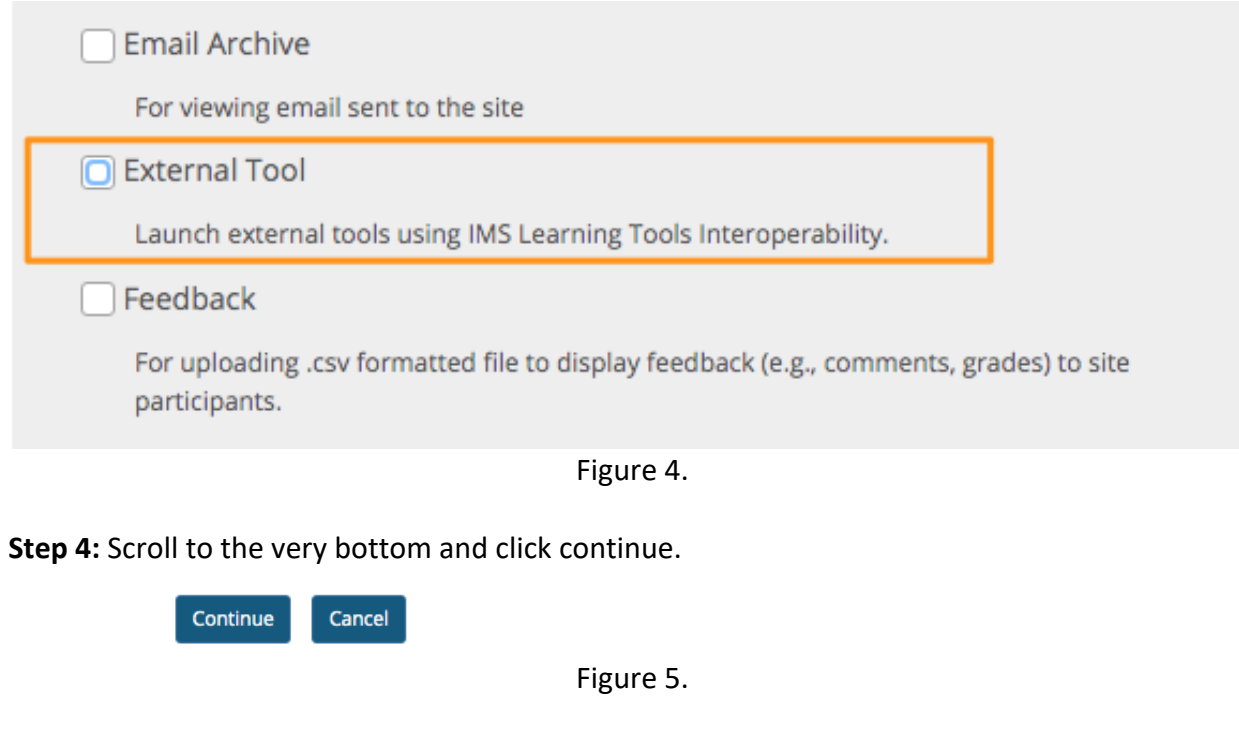

Step 5: Next you need to name the tool, let's go with "Cengage OWL" then click "Continue".<br>  $\mathbf{B}$  overview **SETE INFO** 

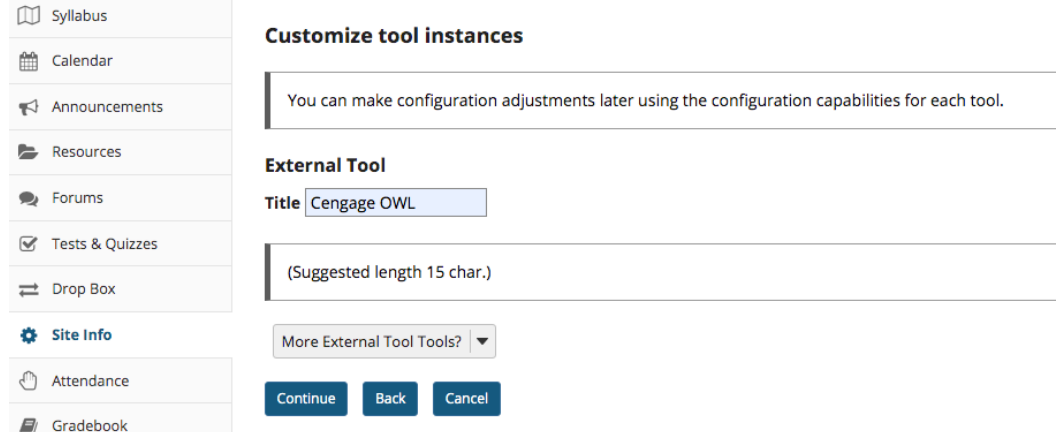

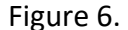

**Step 6:** Confirm the addition of the tool. Then the tool will be in the left menu.

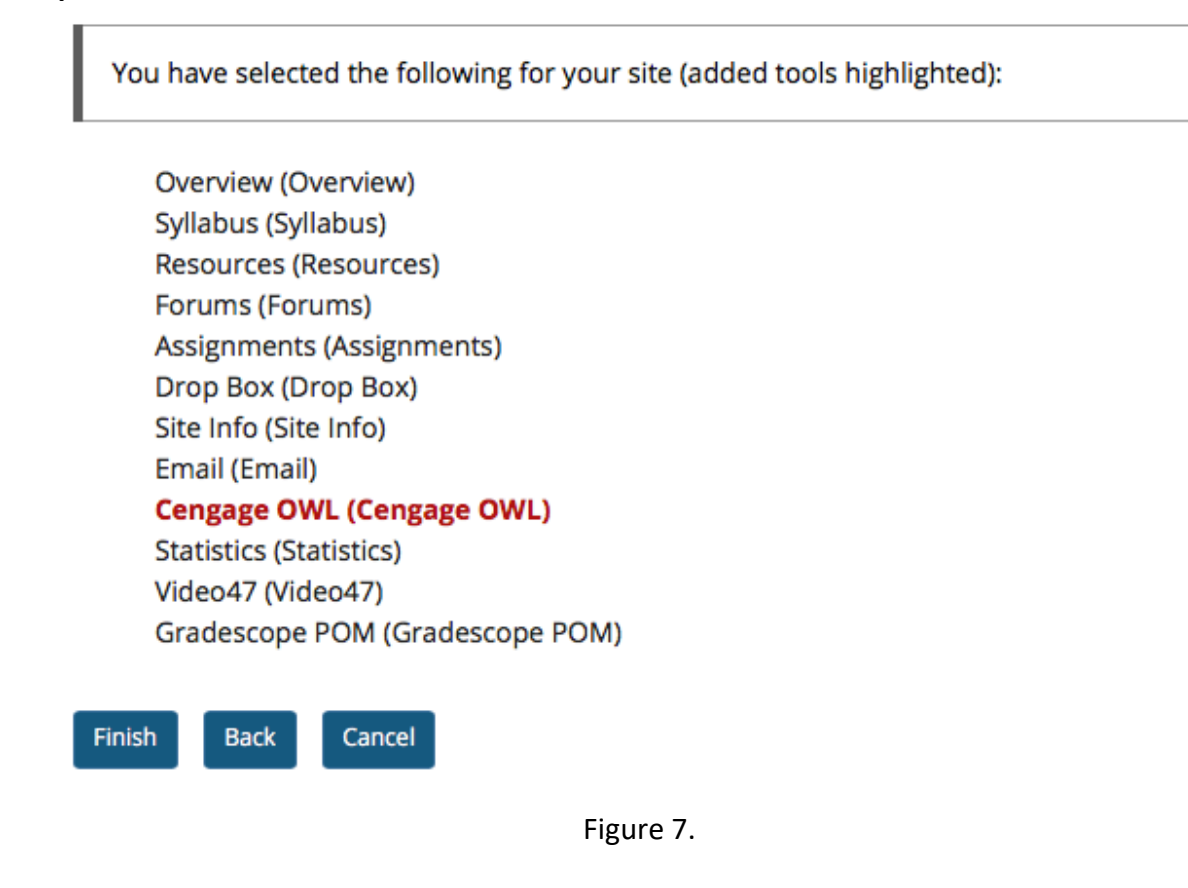

**Step 7:** Click the tool in the left menu.

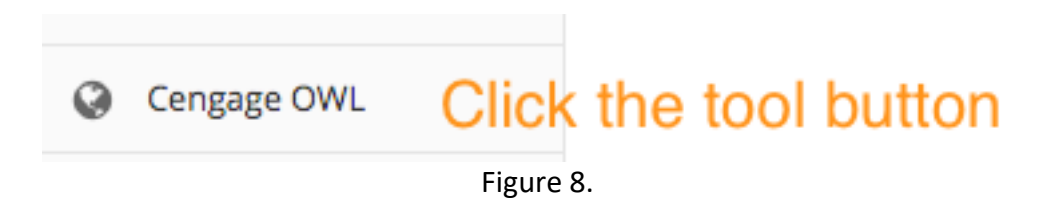

**Step 8:** You will get a message that the tool has not been configured. You need to configure by clicking the "Edit" button as seen in Figure 9.

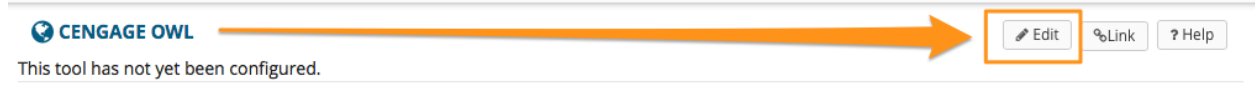

Figure 9.

**Step 9:** Next you are presented with the configuration page. Please see page one of this document on how to fill it out.

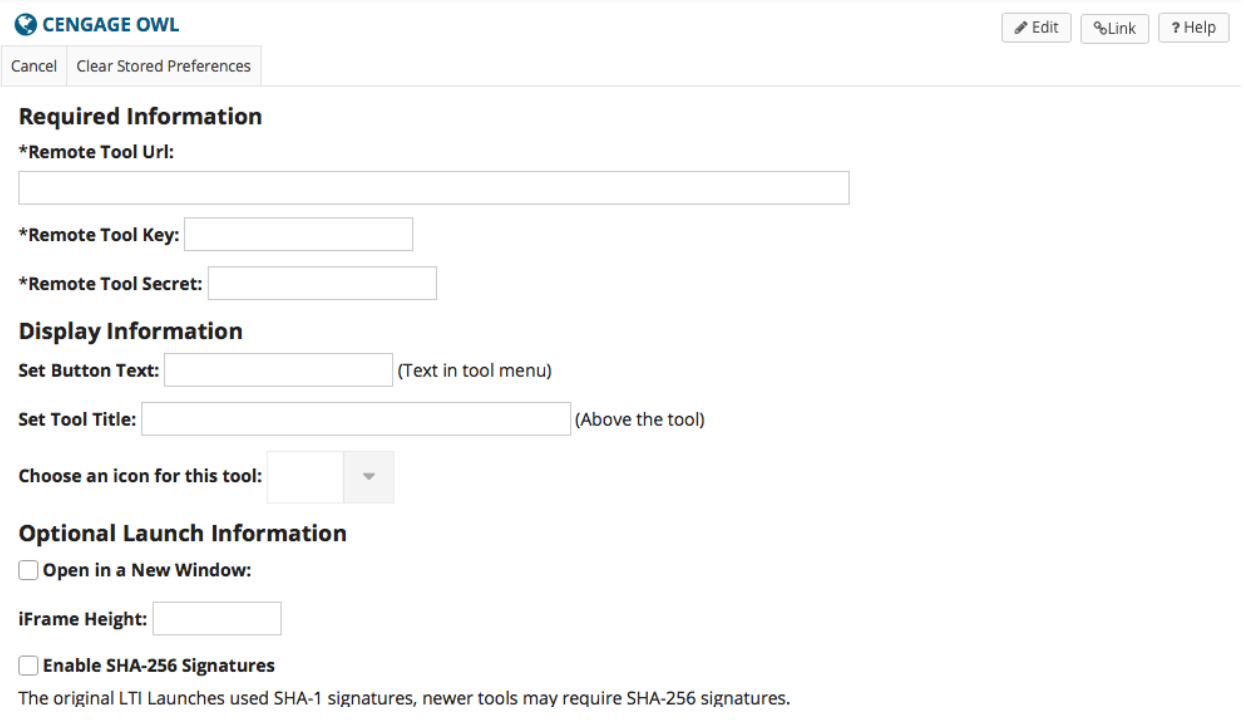

# Cengage Support: 1-866-267-4986